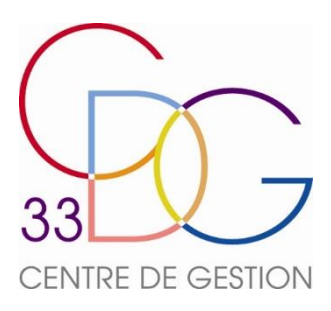

# Notice explicative

## **TELESERVICE DE DECLARATION DES COTISATIONS OU CONTRIBUTIONS**

## **CONNEXION A L'ESPACE SECURISE**

### **I / IDENTIFIANT, MOT DE PASSE ET RECOMMANDATIONS**

L'identifiant de connexion correspond à l'adresse courriel communiquée au service comptabilité du Centre de Gestion. Il n'est pas modifiable.

Le Centre de Gestion de la Fonction Publique Territoriale de la Gironde ne conserve aucun mot de passe et n'a aucune connaissance des mots de passe modifiés par les collectivités ou attribués en cas de perte.

Il est conseillé aux utilisateurs de ne pas conserver ensemble l'identifiant de connexion et le mot de passe correspondant.

Il est également conseillé aux utilisateurs désignés pour la connexion à l'espace sécurisé de tenir compte d'un ensemble de recommandations listées ci-dessous :

- Préférez la composition d'un mot de passe personnel plutôt que la conservation du mot de passe communiqué ;
- Définissez un mot de passe complexe et n'étant pas utilisé pour d'autres accès sécurisés ;
- Choisissez un mot de passe sans lien direct avec vous ou votre collectivité ;
- Changez le mot de passe régulièrement ;
- Ne conservez pas le mot de passe dans un fichier ou document facilement accessible ;
- Evitez d'accepter l'option du navigateur internet demandant à se souvenir du mot de passe pour les prochaines connexions à l'espace sécurisé du Centre de Gestion de la Fonction Publique Territoriale de la Gironde.

#### **II / INITIALISATION (1ERE CONNEXION), MODIFICATION OU PERTE DU MOT DE PASSE**

L'initialisation du mot de passe lors de la première connexion s'effectue en cliquant sur « j'ai oublié mon mot de passe ». La procédure d'initialisation est la même qu'en cas de modification ou de perte du mot de passe

 Pour initialiser, ou modifier le mot de passe dans la page d'identification, cliquer sur « **J'ai oublié mon mot de passe** » :

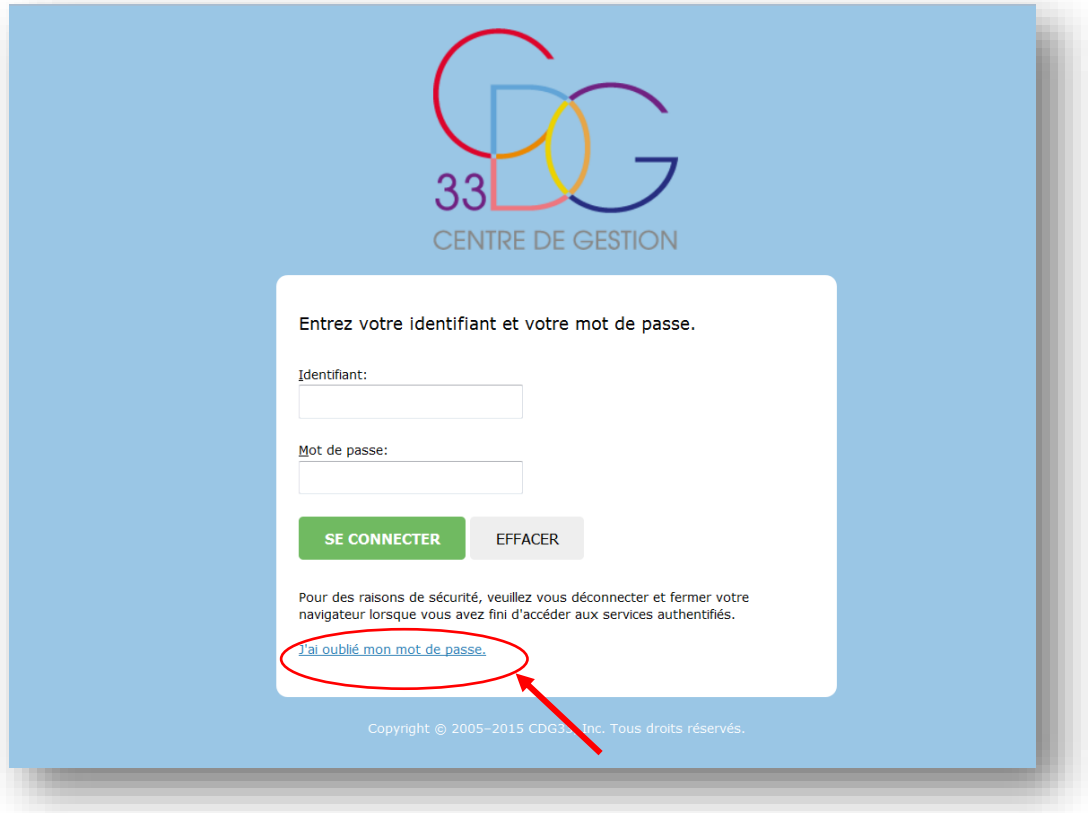

Renseigner l'adresse courriel d'accès à votre compte et cliquer sur « **Envoyer** »

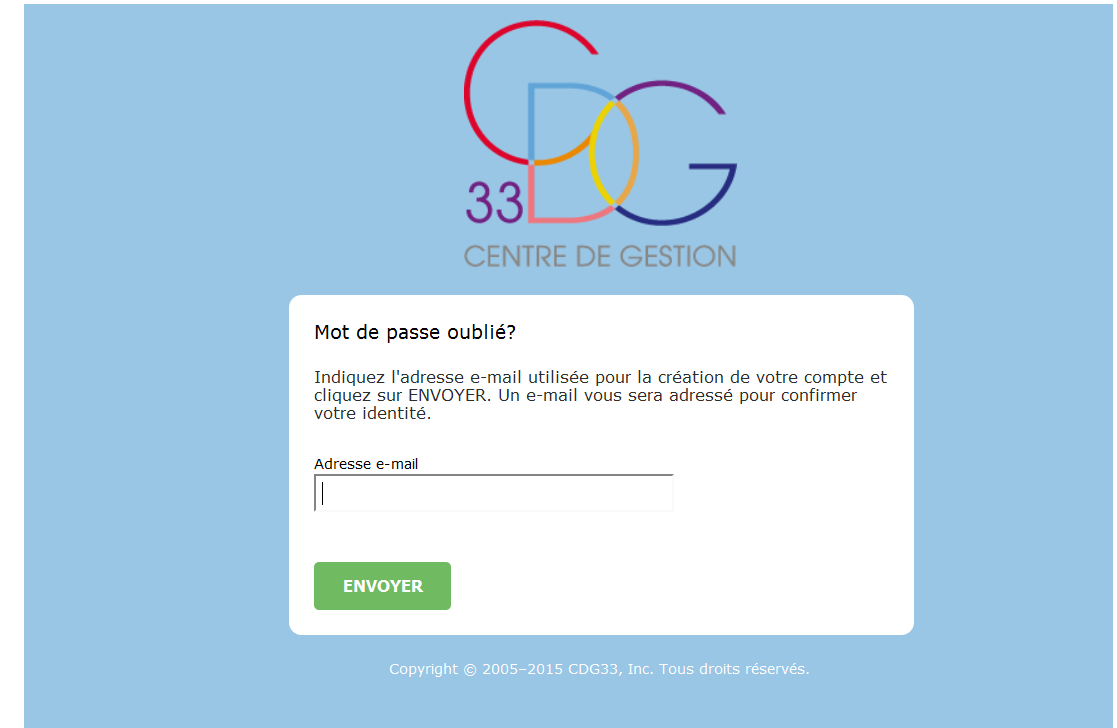

L'écran suivant apparaîtra :

Comme indiqué, consultez votre messagerie et utilisez le lien de réinitialisation présent dans le courriel (méthode la plus simple) ou bien copiez et colle le code sécurité dans le champ à compléter.

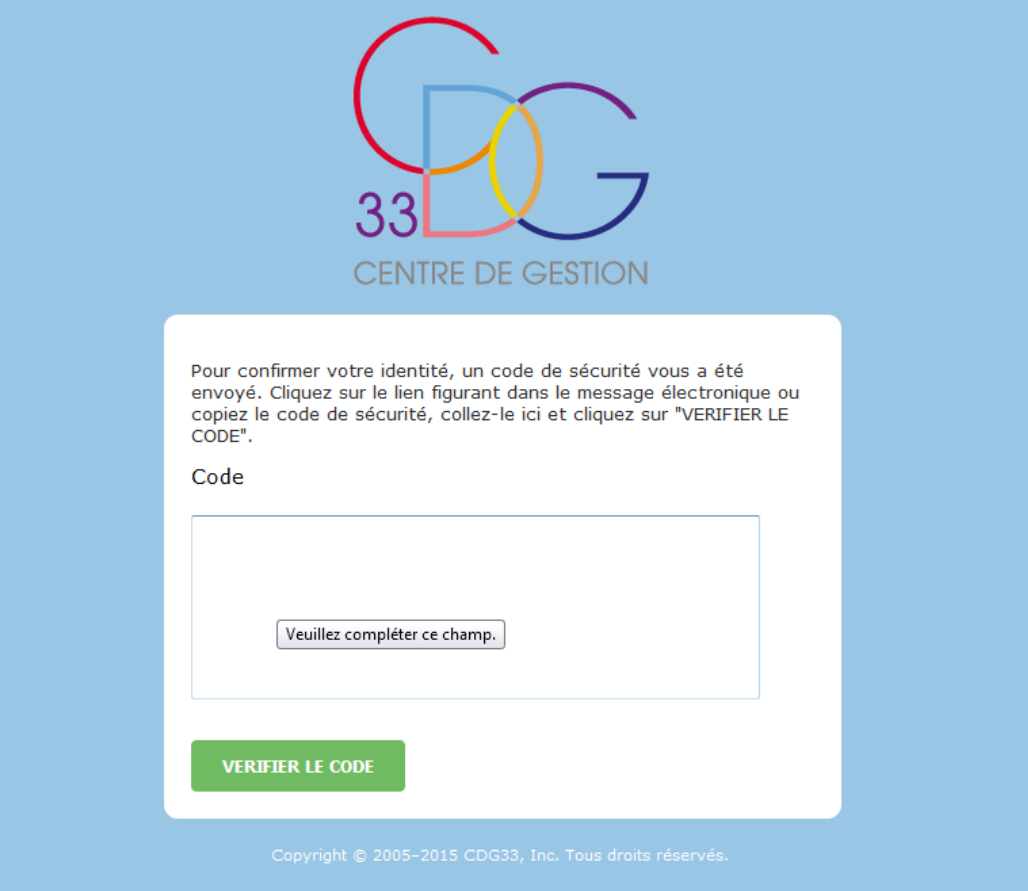

 A l'adresse indiquée, un courriel accuse réception de la demande et précise la marche à suivre (*exemple courriel ci-dessous*) :

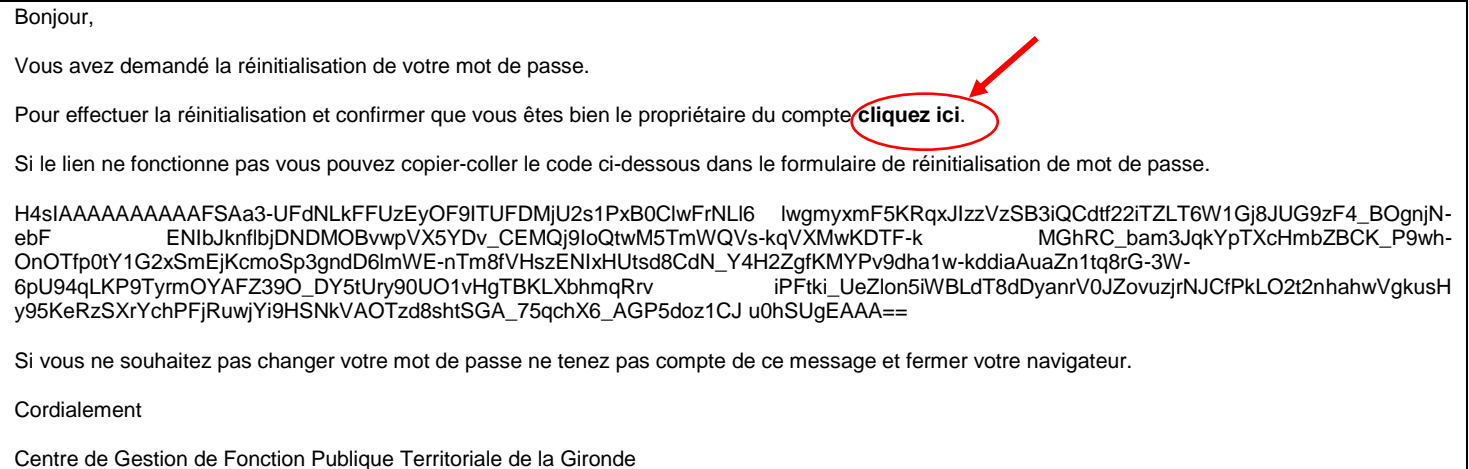

- Cliquer à l'endroit indiqué pour effectuer la réinitialisation du mot de passe ;
- Déterminer votre nouveau mot de passe (*veiller cependant à la construction du mot de passe, suivre les indications : nouveau mot de passe, confirmation, etc*) ;
- Attention cependant car le lien contenu dans le courriel de changement des mots de passe a une durée de validité limitée.

0000